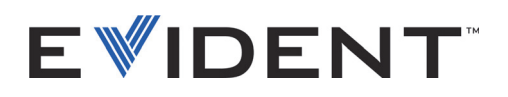

# FocusData

Manuale d'uso Versione del Software 1.0

> DMTA-20095-01IT — Rev. B Settembre 2022

Questo manuale d'uso contiene informazioni importanti su come usare questo prodotto Evident in maniera sicura ed efficace. Prima di usare il prodotto leggere questo manuale d'uso. Usare il prodotto come indicato. Conservare questo manuale d'uso in un luogo sicuro ed accessibile.

EVIDENT CANADA, INC., 3415, Rue Pierre-Ardouin, Québec (QC) G1P 0B3 Canada

Copyright © 2022 by Evident. Tutti i diritti riservati. È vietato riprodurre, tradurre o distribuire qualsiasi parte della presente pubblicazione senza esplicita autorizzazione scritta di Evident.

*FocusData: User's Manual* (DMTA-20095-01EN – Rev. B, September 2022) Copyright © 2022 by Evident.

Questo documento è stato preparato e tradotto con particolare attenzione all'utilizzo, al fine di assicurare l'esattezza dei riferimenti che contiene. Fa riferimento alla versione del prodotto disponibile prima della data riportata sul frontespizio. Potrebbero quindi esistere delle incongruenze tra il manuale e il prodotto, nel caso in cui quest'ultimo sia stato modificato dopo la pubblicazione del manuale.

Le informazioni contenute in questo documento sono soggette a modifiche senza alcun preavviso.

Versione del software 1.0 Codice fabbricante: DMTA-20095-01IT Rev. B Settembre 2022

Stampato in Canada

Tutti i marchi commerciali o registrati appartengono ai rispettivi proprietari o a soggetti terzi.

# Indice

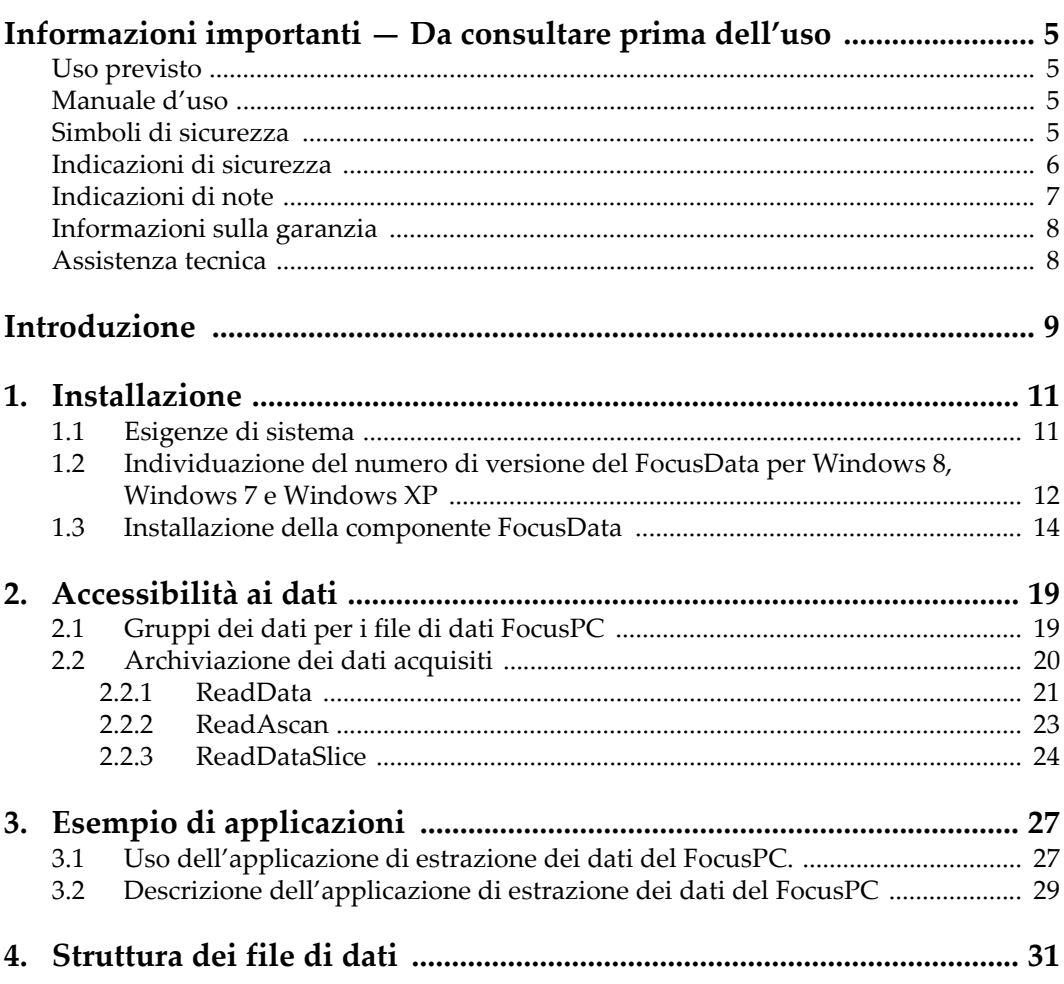

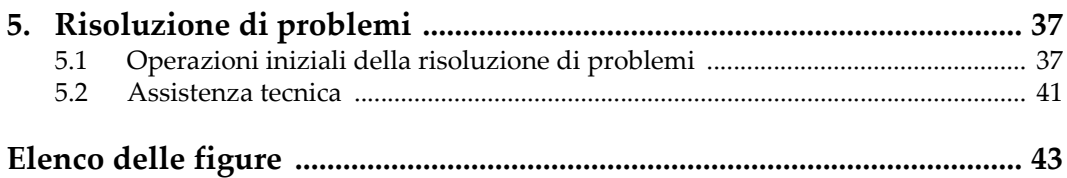

## <span id="page-4-0"></span>**Informazioni importanti — Da consultare prima dell'uso**

### <span id="page-4-1"></span>**Uso previsto**

FocusData è progettato per facilitare l'integrazione dei sistemi per le ispezioni non distruttive di materiali in ambito industriale e commerciale.

### <span id="page-4-2"></span>**Manuale d'uso**

Questo manuale d'uso contiene informazioni importanti su come usare questo prodotto Evident in maniera sicura ed efficace. Prima di usare il prodotto leggere questo manuale d'uso. Usare il prodotto come indicato.

Conservare questo manuale d'uso in un luogo sicuro ed accessibile.

#### IMPORTANTE

Alcuni dettagli delle catture dello schermo illustrate in questo manuale possono differire dalle catture dello schermo visualizzate nel proprio software. Ad ogni modo, i principi di funzionamento rimangono invariati.

### <span id="page-4-3"></span>**Simboli di sicurezza**

Sullo strumento e in questo manuale d'uso possono comparire i seguenti simboli di sicurezza:

# Simbolo di avvertenza

Questo simbolo segnala all'utente l'esistenza di un rischio potenziale. Per evitare possibili infortuni o danni, seguire attentamente i messaggi di sicurezza associati a questo simbolo.

Simbolo di pericolo di scosse elettrica

Questo simbolo serve ad avvertire l'utente del rischio di scosse elettriche. Per evitare possibili infortuni, seguire attentamente le istruzioni di sicurezza associati a questo simbolo.

## <span id="page-5-0"></span>**Indicazioni di sicurezza**

Nella documentazione dello strumento o del sistema possono comparire i seguenti simboli di sicurezza:

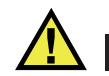

## PERICOLO

L'indicazione PERICOLO segnala un pericolo imminente. Essa, richiama l'attenzione su una procedura, una pratica o situazione simile che, se non viene rispettata ed osservata correttamente, risulterà letale o causerà infortuni gravi. Non procedere oltre una indicazione di PERICOLO finché la condizione descritta non è stata pienamente compresa e rispettata.

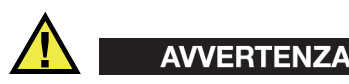

L'indicazione AVVERTENZA segnala un pericolo potenziale. Essa, richiama l'attenzione su una procedura, una pratica o situazione simile che, se non viene rispettata ed osservata correttamente, potrebbe risultare letale o causare infortuni gravi. Non procedere oltre una indicazione di AVVERTENZA finché la condizione descritta non è stata pienamente compresa e rispettata.

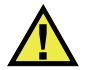

## ATTENZIONE

L'indicazione ATTENZIONE segnala un pericolo potenziale. Essa, richiama l'attenzione su una procedura, una pratica o situazione simile che, se non viene rispettata ed osservata correttamente, potrebbe causare: infortuni non gravi; il danneggiamento dell'apparecchiatura, particolarmente del prodotto in questione; la distruzione del prodotto o di parte di esso; la perdita di dati. Non procedere oltre una indicazione di ATTENZIONE finché la condizione descritta non è stata pienamente compresa e rispettata.

## <span id="page-6-0"></span>**Indicazioni di note**

Nella documentazione dello strumento possono comparire i seguenti simboli di sicurezza:

### IMPORTANTE

L'indicazione IMPORTANTE richiama l'attenzione su una nota contenente un'informazione importante od essenziale per il completamento di un'operazione.

### NOTA

L'indicazione NOTA richiama l'attenzione su una procedura, un utilizzo o una condizione di particolare rilievo. Segnala anche informazioni supplementari che possono essere utili, ma non obbligatorie.

### SUGGERIMENTO

L'indicazione SUGGERIMENTO richiama l'attenzione su informazioni che possono aiutare ad adattare alcune tecniche e procedure descritte nel manuale a specifiche esigenze dell'utente, oppure offre consigli su come sfruttare al meglio le potenzialità del prodotto.

## <span id="page-7-0"></span>**Informazioni sulla garanzia**

Evident garantisce che questo prodotto Evident è privo di difetti di fabbricazione e nei materiali per un periodo di tempo e alle condizioni specificate nel documento [Terms](https://www.olympus-ims.com/it/terms/)  [and Conditions d](https://www.olympus-ims.com/it/terms/)isponibile nel sito web https://www.olympus-ims.com/it/terms/.

La garanzia Evident copre solamente gli strumenti utilizzati in modo corretto, seguendo le indicazioni contenute in questo manuale d'uso, e che non abbiano subito un uso eccessivo, tentativi di riparazione o modifiche non autorizzate.

Controllare attentamente lo strumento al momento del ricevimento per verificare la presenza di danni, interni o esterni, verificatesi durante il trasporto. Segnalare immediatamente i danni al trasportatore poiché è generalmente responsabile di tali danni. Conservare l'imballaggio, la bolla di accompagnamento e gli altri eventuali documenti di trasporto per il reclamo. Successivamente avere informato il trasportatore, contattare Evident per avere assistenza nella preparazione del reclamo ed in modo che si possa provvedere, se necessario, alla sostituzione dell'apparecchio.

Questo manuale d'uso descrive il corretto utilizzo del prodotto Evident. Tuttavia, le informazioni contenute all'interno sono considerate solamente come un supporto all'apprendimento, e non dovrebbero essere utilizzate per speciali applicazioni senza controlli indipendenti e/o verifiche effettuate dall'operatore o da tecnici specializzati. Tali controlli indipendenti sulle procedure risultano tanto più importanti quanto più la criticità dell'applicazione è elevata. Per tali motivi, non possiamo garantire, in maniera esplicita o implicita, che le tecniche, esempi e procedure descritte nel manuale siano coerenti con gli standard industriali e che possano consentire speciali applicazioni.

Evident si riserva il diritto di modificare tutti i prodotti senza incorrere nell'obbligo di modificare anche i prodotti già fabbricati.

## <span id="page-7-2"></span><span id="page-7-1"></span>**Assistenza tecnica**

Evident si impegna a fornire un servizio clienti e un supporto tecnico della più elevata qualità. In caso di difficoltà durante l'uso dei nostri prodotti o di funzionamento non conforme a quanto descritto nella documentazione, consultare il manuale d'uso, quindi, se il problema persiste, contattare il nostro Servizio di assistenza post-vendita. Per trovare il centro di assistenza più vicino, consultare la relativa pagina nel sito web di Evident Scientific.

## <span id="page-8-0"></span>**Introduzione**

Il FocusData è una componente COM che permette agli utenti di personalizzare la presentazione e l'elaborazione dei dati d'ispezione. Questa libreria può essere usata per richiamare i dati A-scan, C-scan e di spessore nell'ambito di applicazioni personalizzate, ed inoltre diversi parametri di acquisizione dei file di dati FocusPC.

Il FocusData è compatibile con gli ambienti di programmazione C++, C#, LabVIEW, MATLAB e Visual Basic da 32 e 64 bit. Vengono forniti dei programmi completi con inclusi i codici sorgente originali. Questo rappresenta una base di partenza di semplice impiego e pronta all'uso per la creazione di applicazioni.

FocusData supporta i formati dei file di dati .fpd acquisiti con FocusPC.

Questo manuale riporta le informazioni su FocusData relative all'installazione, le funzionalità, la struttura dei file di dati e le modalità attraverso le quali le informazioni della libreria possono essere usate per visualizzare i risultati di scansione e le applicazioni personalizzate create.

### NOTA

I dati del FocusPC sono salvati nel formato file .fpd. In questo manuale questo tipo di file viene denominato file di dati.

Per usare il FocusData è necessario possedere una certa conoscenza e familiarità riguardo ai controlli non distruttivi ad ultrasuoni.

I comandi del FocusData sono riportati in dettaglio nell'aiuto online situato nella seguente directory:

• Per la versione da 32 bit: [Nome della cartella d'installazione]\Program Files (x86)\Evident NDT\FocusData*nnn*\Manual

### OPPURE

• Per la versione da 64 bit: [Nome della cartella d'installazione]\Program Files\Evident NDT\FocusData*nnn*\Manual

Per maggiori informazioni sui controlli non distruttivi ad ultrasuoni riferirsi ai seguenti manuali della collezione relativa alla Serie NDT per applicazioni avanzate, scaricabili gratuitamente come file PDF al seguente indirizzo: https://www.olympusims.com/it/pdf-library/.

- *Introduction to Phased Array Ultrasonic Technology Applications*
- *Advances in Phased Array Ultrasonic Technology Applications*

## <span id="page-10-0"></span>**1. Installazione**

Il FocusData è disponibile nelle versioni da 32 bit e 64 bit, entrambe scaricabili dal sito Evident.

Assicurarsi che il computer sul quale il FocusData viene installato soddisfi le esigenze minime di sistema. Per visualizzare gli esempi di applicazioni, vedere la sezione ["Esempio di applicazioni" a pagina 27](#page-26-0).

### <span id="page-10-1"></span>**1.1 Esigenze di sistema**

Per installare e avviare FocusData è necessario possedere un computer che soddisfi le seguenti esigenze:

- CPU: Intel Core i7 or Xeon E3
- Memoria RAM: 16 GB (DDR3 o superiore)
- Unità archiviazione dati: SSD
- Adattatore di rete: Scheda Gigabit Ethernet
- Risoluzione minima dello schermo o adattatore dello schermo da 1280 × 1024 pixel
- Una porta USB per la chiave hardware HASP
- Tastiera e dispositivo di puntamento
- Uno dei seguenti sistemi operativi:
	- Microsoft Windows 8
	- Microsoft Windows 7
	- Microsoft Windows XP Professional (Service Pack 3)

## <span id="page-11-0"></span>**1.2 Individuazione del numero di versione del FocusData per Windows 8, Windows 7 e Windows XP**

Se la componente FocusData è già stata installata nel proprio computer, si deve individuare il numero della versione per comprendere se è necessario aggiornarla.

### **Per individuare il numero della versione del FocusData per Windows 8**

- 1. Nella barra delle applicazioni di Windows, cliccare su **Settings** (Impostazioni) ed in seguito cliccare su **Control Panel** (Panello di controllo).
- 2. Cliccare su **Uninstall a program** (Disinstalla un programma). Viene visualizzata la finestra **Uninstall or change a program** (Disinstalla o modifica programma).
- 3. Scorrere in basso fino a **Evident NDT FocusData [numero della versione]**.

Il numero presente alla fine del nome del software indica la versione del software corrente (vedere [Figura 1-1 a pagina 12\)](#page-11-1).

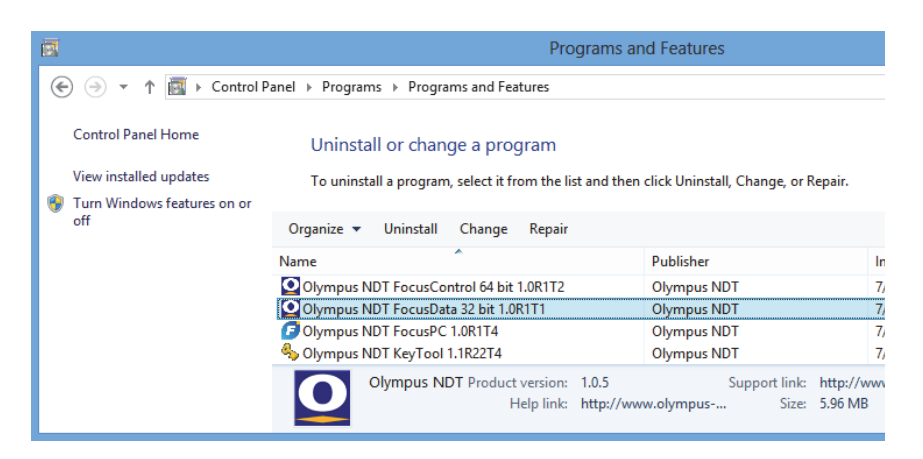

<span id="page-11-1"></span>**Figura 1-1 Individuazione del numero di versione del FocusData con Windows 8 mediante la finestra Uninstall or change a program (Disinstalla o modifica un programma)**

### **Per individuare il numero della versione del FocusData per Windows 7**

1. Nella barra delle applicazioni Windows, cliccare su START ed in seguito cliccare su **Control Panel** (Pannello di controllo).

2. In **Programs** (Programmi), cliccare su **Uninstall a program** (Disinstalla un programma).

Viene visualizzato il riquadro **Uninstall or change a program** (Disinstalla o cambia un programma).

3. Scorrere in basso fino a **Evident NDT FocusData [numero della versione]**.

Il numero presente alla fine del nome del software indica la versione del software corrente (vedere [Figura 1-2 a pagina 13\)](#page-12-0).

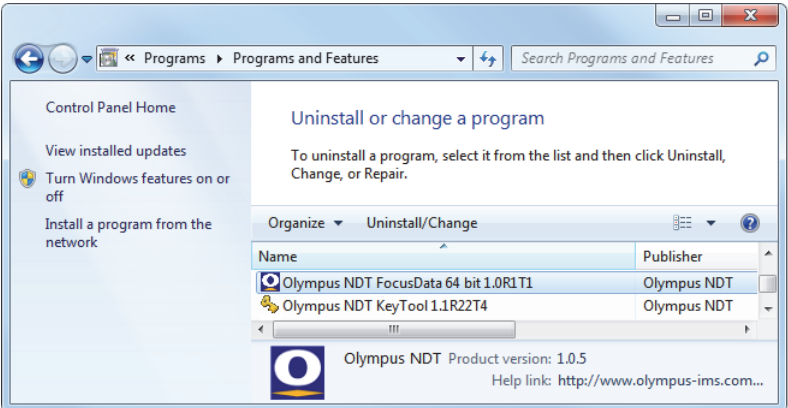

### <span id="page-12-0"></span>**Figura 1-2 Individuazione del numero di versione del FocusData con Windows 7 mediante la finestra Uninstall or change a program (Disinstalla o modifica programma)**

#### **Per individuare il numero della versione del FocusData per Windows XP**

- 1. Nella barra delle applicazioni Windows, cliccare su START ed in seguito cliccare su **Control Panel** (Pannello di controllo).
- 2. Cliccare due volte su **Add or Remove Programs** (Aggiungi o rimuovi programmi).

Viene visualizzata la finestra **Add or Remove Programs**.

3. Scorrere in basso fino a **Evident NDT FocusData [numero della versione]**.

Il numero presente alla fine del nome del software indica la versione del software corrente (vedere [Figura 1-3 a pagina 14\)](#page-13-1).

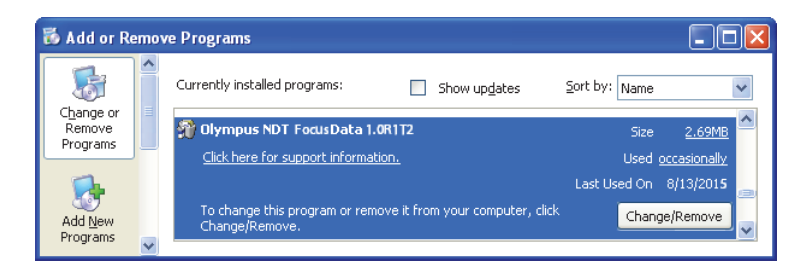

<span id="page-13-1"></span>**Figura 1-3 Individuazione del numero di versione del FocusData con Windows XP mediante la finestra Add or Remove Programs**

## <span id="page-13-0"></span>**1.3 Installazione della componente FocusData**

La componente FocusData viene installata mediante una procedura guidata di installazione in Windows 8, Windows 7 e Windows XP.

### **NOTA**

L'installazione esemplificativa si riferisce a Windows 8 ma le stesse operazioni si applicano a Windows 7 e Windows XP.

### **Per installare la componente FocusData**

1. Nel sito internet Evident https://www.olympus-ims.com/it/service-andsupport/downloads/, cercare e scaricare l'installer per il software FocusData. Esso può essere trovato anche nella chiave USB dei software fornita con gli strumenti Evident.

### **NOTA**

Nel sito Evident è possibile trovare la versione più aggiornata dell'installer della componente FocusData.

2. Cliccare due volte sul file dell'installer **InstallFocusData-[version].exe** scaricato dal sito o archiviato nella chiave USB.

Appare la procedura guidata di installazione.

3. Nella pagina **Software License Agreement** (Contratto di licenza del software) della Procedura guidata di installazione, cliccare su **I agree** (Accetto) [vedere [Figura 1-4 a pagina 15](#page-14-0)].

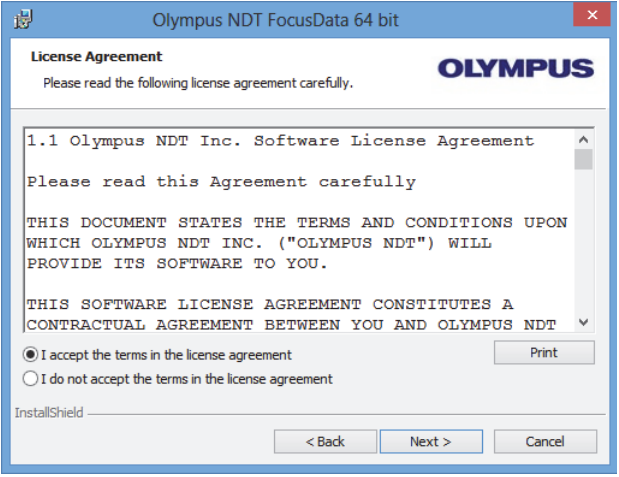

**Figura 1-4 La pagina Software Agreement**

<span id="page-14-0"></span>4. Nella pagina **Welcome** (Pagina iniziale) della Procedura guidata di installazione, cliccare su **Next** (Avanti) [vedere [Figura 1-5 a pagina 16\]](#page-15-0).

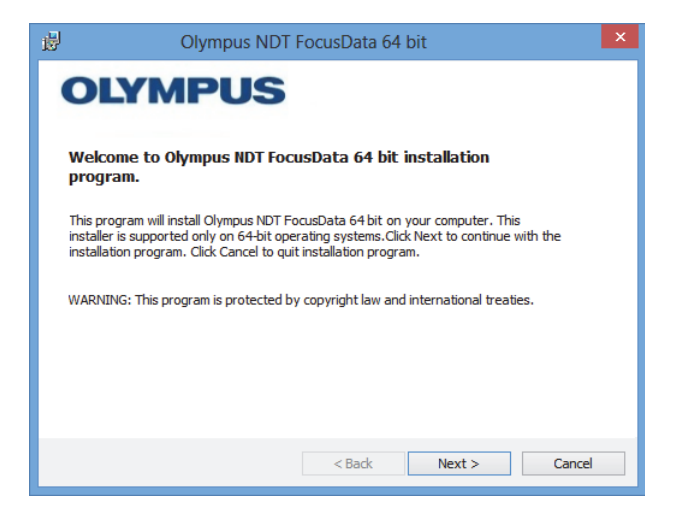

**Figura 1-5 La pagina Welcome**

<span id="page-15-0"></span>5. Nella pagina **Select Destination Directory** (Seleziona directory di destinazione), nella sezione **Destination drive** (Unità di destinazione), selezionare l'unità sulla quale si vuole installare il software ed in seguito cliccare su **Next** (Avanti) [vedere [Figura 1-6 a pagina 16](#page-15-1)].

<span id="page-15-1"></span>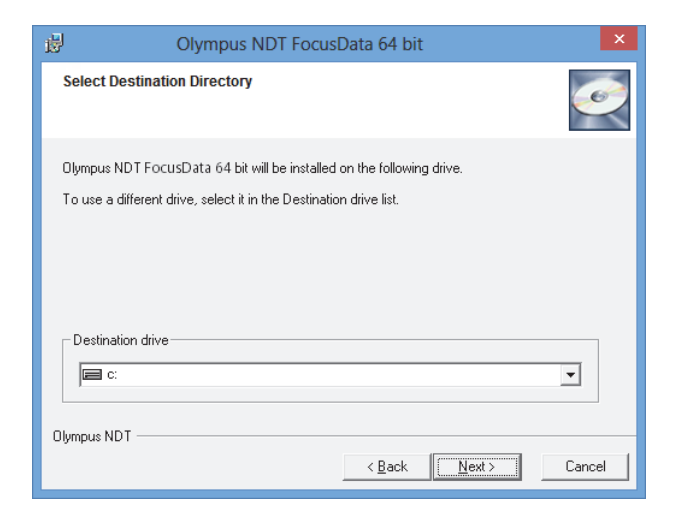

**Figura 1-6 La pagina Select Destination Directory**

6. Nella pagina **Start Installation** (Avviare installazione), cliccare **Next** (Avanti) [vedere [Figura 1-7 a pagina 17\]](#page-16-0).

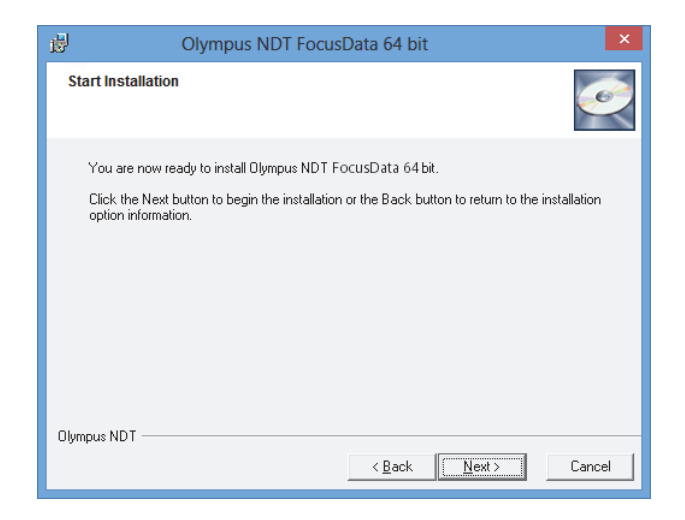

**Figura 1-7 La pagina Start Installation**

<span id="page-16-0"></span>La pagina **Installing** appare brevemente. In seguito al completamento dell'installazione, appare la pagina **Installation Complete** (Installazione completata).

7. Nella pagina **Installation Complete**, cliccare su **Finish** (Finalizza) [vedere [Figura 1-8 a pagina 18](#page-17-0)].

<span id="page-17-0"></span>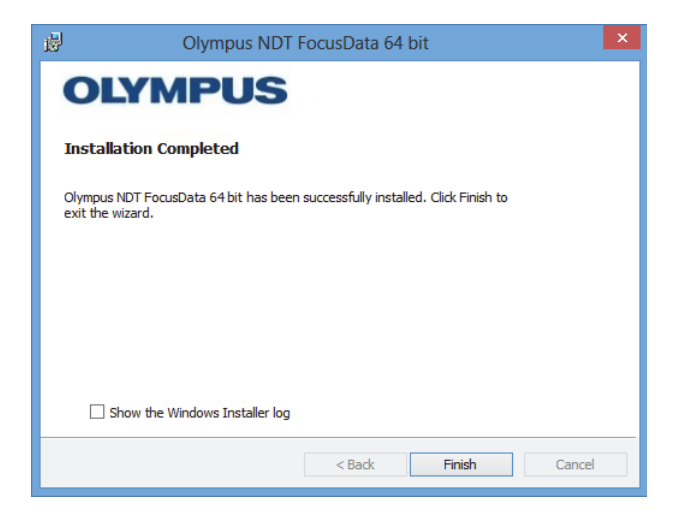

**Figura 1-8 La pagina Installation Complete**

## <span id="page-18-0"></span>**2. Accessibilità ai dati**

Questo capitolo presenta una descrizione dei dati di ispezione archiviati.

I dati sono archiviati nel formato di file dei dati .fpd. I file di dati sono accessibili mediante la componente COM del FocusData (vedere [Figura 2-1 a pagina 19\)](#page-18-2).

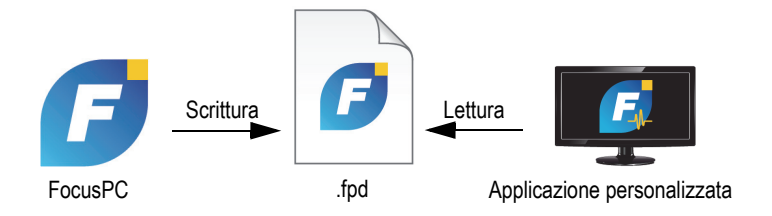

**Figura 2-1 Diagramma del FocusData Evident**

## <span id="page-18-2"></span><span id="page-18-1"></span>**2.1 Gruppi dei dati per i file di dati FocusPC**

Un gruppo di dati contiene i dati A-scan e C-scan, associati con un fascio specifico, e le informazioni che possono essere usate per ricostruire l'immagine. Inoltre è possibile evidenziare che un gruppo di dati viene generato in funzione dei parametri dei nodi definiti nella struttura ad albero. Il punto di ingresso per accedere ai gruppi di dati è IFocusDataFile. Per maggiori informazioni sul punto di ingresso IRDTiffDataFile e sulla struttura ad albero dei file di dati, riferirsi alla ["Struttura](#page-30-0)  [dei file di dati" a pagina 31.](#page-30-0)

Ogni file di dati contiene la raccolta dei gruppi di dati; uno per ogni tipo di dato da archiviare o analizzare. Il numero di gruppi di dati può variare.

## <span id="page-19-0"></span>**2.2 Archiviazione dei dati acquisiti**

Questa sezione presenta una descrizione della modalità di archiviazione dei dati acquisiti Evident NDT.

Nella maggior parte dei casi, il modello di archiviazione dei dati di base si fonda sul meccanismo di produzione di una scansione matriciale (costituita da un asse di scansione e un asse dell'indice) in seguito ad un'operazione di scansione. In questo modo vengono create righe e colonne di informazioni.

Lo strumento di acquisizione campiona una forma d'onda e/o una lettura all'interno del gate di ispezione. Visto che tutte le forme d'onda hanno la stessa lunghezza, i dati di acquisizione possono essere equiparati a un cubo tridimensionale. Il file di acquisizione contiene un cubo per ogni tipo di dato archiviato durante l'ispezione. Per una scansione matriciale meccanica o per una scansione matriciale combinata meccanica-elettronica, l'asse di scansione viene denominato colonna mentre l'asse dell'indice viene denominato riga. Solamente per un A-scan, la profondità del cubo rappresenta la dimensione delle informazioni dei dati denominati campioni (vedere [Figura 2-2 a pagina 20](#page-19-1)).

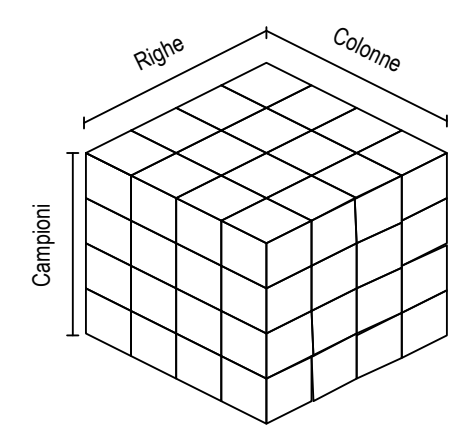

**Figura 2-2 Rappresentazione dei dati di acquisizione per un A-scan**

<span id="page-19-1"></span>I dati provenienti da un C-scan sono rappresentati come una parte dell'intero A-scan raffigurato come una sezione del cubo (vedere [Figura 2-3 a pagina 21](#page-20-1)).

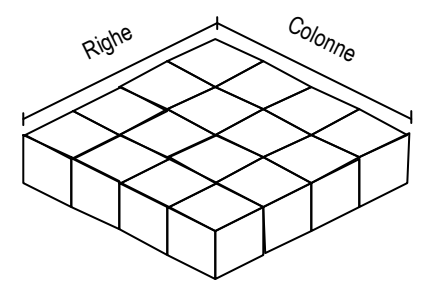

**Figura 2-3 Rappresentazione dei dati di acquisizione per un C-scan**

<span id="page-20-1"></span>Esistono due modalità di accesso ai dati di acquisizione: ReadData e ReadAscan dal parametro DataAccess nel gruppo di dati. Il comando ReadData richiama il file dei dati completo di un A-scan o un C-scan. Il comando ReadAscan deve essere seguito dalle coordinate delle posizioni per richiamare una parte specifica dell'A-scan.

### <span id="page-20-0"></span>**2.2.1 ReadData**

Il comando ReadData richiama i dati completi da un C-scan o un A-scan. Questa sezione descrive le modalità di ricostruzione dei dati in quanto il formato di file .fpd supporta solamente una tabella unidimensionale.

### IMPORTANTE

Il tipo di formato dei dati usato dal FocusData è FLOAT.

Quando i dati provengono da diversi A-scan e il file occupa un ampio spazio di memoria, si raccomanda di richiamare i dati separatamente (divisi per sezioni) per ogni A-scan. Il punto limite relativo alla dimensione in base al quale i file di dati A-scan dovrebbero essere separati dipende dalla capacità di memoria del computer. In genere, tuttavia, se i file sono di una dimensione di 100 MB o superiore, si dovrebbe usare la funzione ReadDataSlice per richiamare i dati in porzioni separate di dimensioni ridotte.

La dimensione di una tabella per una serie A-scan viene determinata dalla seguente equazione: il numero di righe × il numero di colonne × il numero di campioni × la dimensione dei campioni (espresso in byte). Dopo avere richiamato i dati, questi vengono presentati in una sola riga costituita di variabili del tipo FLOAT.

Per esempio, considerando che ogni FLOAT, o campione, contiene 4 byte, per una serie di 4 A-scan (righe) × 4 (colonne) × 4 (campioni), i dati archiviati sono pari a  $64 \times$  FLOAT = 256 byte.

I dati saranno inviati in sequenza come segue:

R1C1S1, R1C1S2, R1C1S3 e R1C1S4, il quale rappresenta il primo A-scan (posizione 1,1).

R1C2S1, R1C2S2, R1C2S3 e R1C2S4, il quale rappresenta il secondo A-scan (posizione 1,2).

R1C3S1, R1C3S2, R1C3S3 e R1C3S4, il quale rappresenta il terzo A-scan (posizione 1,3).

R1C4S1, R1C4S2, R1C4S3 e R1C4S4, il quale rappresenta l'ultimo A-scan (posizione 1,4).

La stessa sequenza viene ripetuta con la seconda riga e così via.

La [Figura 2-4 a pagina 22](#page-21-0) mostra un esempio della posizione dei dati per un A-scan.

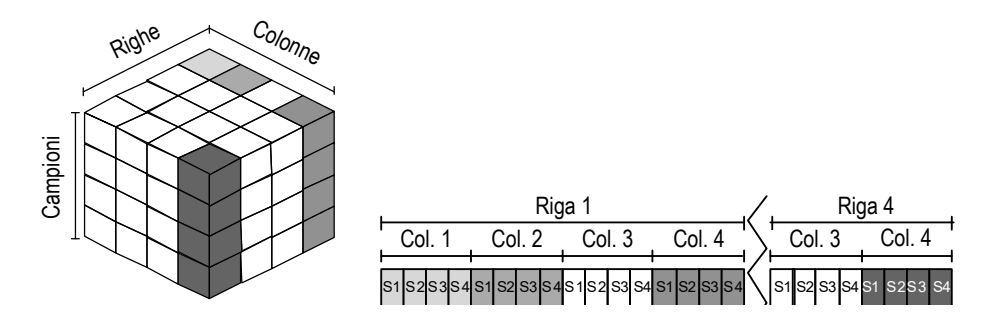

**Figura 2-4 Posizione dei dati per un A-scan (ReadData)**

<span id="page-21-0"></span>La dimensione di una tabella per un C-scan viene determinata dalla seguente equazione: il numero di righe × il numero di colonne × la dimensione dei campioni (espresso in byte). Dopo avere richiamato i dati, questi vengono presentati in una sola riga costituita di variabili del tipo FLOAT.

Per esempio, considerando che il FLOAT, o campione, contiene 4 byte, per un C-scan di 4 (righe) × 4 (colonne), i dati archiviati sono pari a 16 × FLOAT = 64 byte.

I dati saranno inviati in sequenza come segue:

R1C1, R1C2, R1C3, R1C4 R2C1, R2C2, …e così via.

La [Figura 2-5 a pagina 23](#page-22-1) mostra un esempio della posizione dei dati per un C-scan.

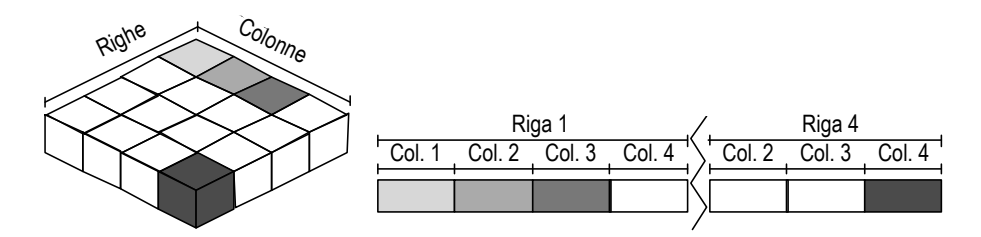

**Figura 2-5 Posizione dei dati per un C-scan (ReadData)**

### <span id="page-22-1"></span><span id="page-22-0"></span>**2.2.2 ReadAscan**

### IMPORTANTE

Il tipo di formato dei dati usato dal FocusData è FLOAT.

Il comando ReadAscan richiama i dati da un A-scan per una specifica coordinata. Questa sezione descrive le modalità di ricostruzione dei dati in quanto il formato di file .fpd supporta solamente una tabella unidimensionale.

La dimensione di una tabella per un A-scan è uguale a: il numero di righe × il numero di colonne × il numero di campioni × la dimensione di un campione espresso in byte. Dopo avere richiamato i dati, questi vengono presentati in una sola riga costituita di variabili del tipo FLOAT.

Per esempio, per un A-scan nella posizione riga 4, colonna 4, e per 4 campioni si ha 4 × FLOAT = 16 byte. I dati saranno inviati in sequenza come segue:

R4C4S1, R4C4S2, R4C4S3 e R4C4S4.

La [Figura 2-6 a pagina 24](#page-23-1) mostra un esempio della posizione dei dati con specifiche coordinate per un A-scan.

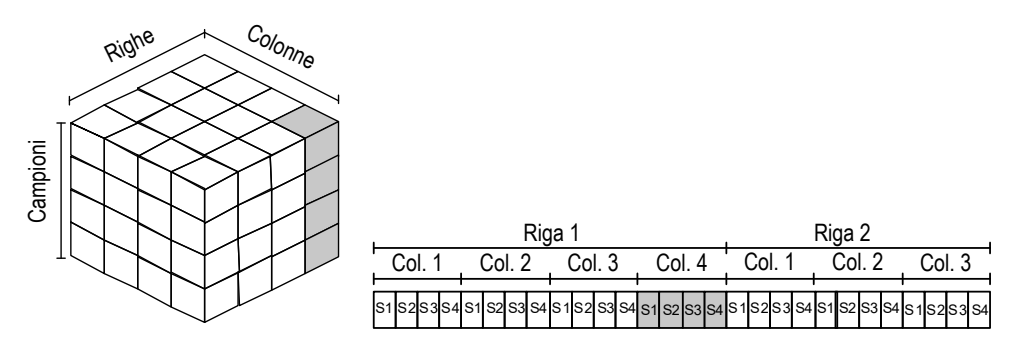

**Figura 2-6 Posizione dei dati per un A-scan (ReadData)**

### <span id="page-23-1"></span><span id="page-23-0"></span>**2.2.3 ReadDataSlice**

### IMPORTANTE

Il tipo di formato dei dati usato dal FocusData è FLOAT.

Il comando ReadDataSlice richiama una riga o una colonna di dati in una specifica posizione per una determinata sezione di dati (A-scan o C-scan).

Per esempio, per tutti gli A-scan della seconda riga (una linea di scansione nella posizione 1), i dati saranno inviati sequenzialmente come segue:

R1C1, R1C2, R1C3,..., R1Cn

La [Figura 2-7 a pagina 25](#page-24-0) e [Figura 2-8 a pagina 25](#page-24-1) mostra un esempio della posizione di dati con specifiche coordinate rispettivamente per un C-scan e un A-scan.

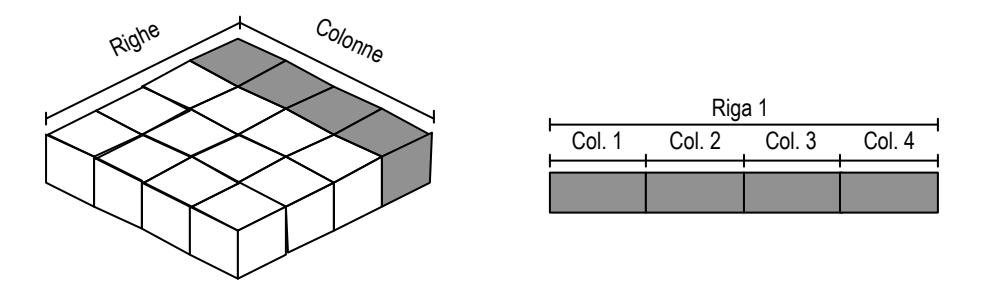

**Figura 2-7 Posizione dei dati per un C-scan (ReadDataSlice)**

<span id="page-24-0"></span>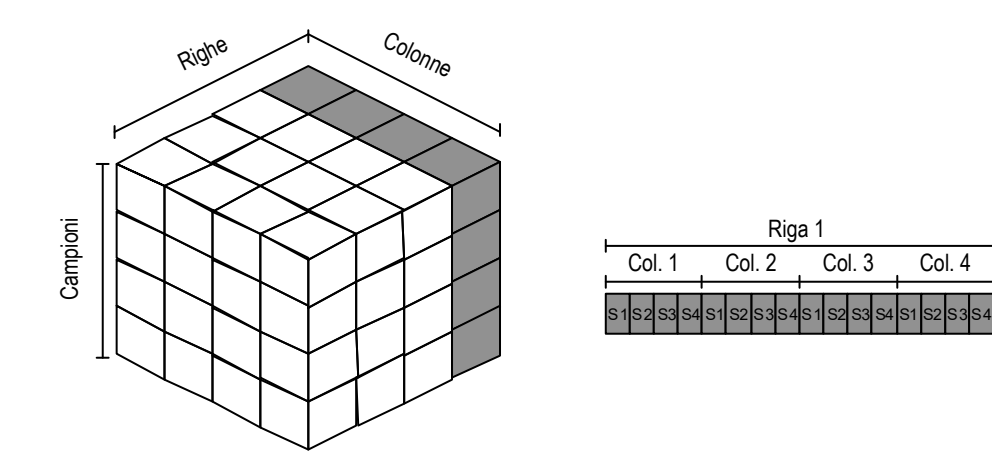

<span id="page-24-1"></span>**Figura 2-8 Posizione dei dati per un A-scan (ReadDataSlice)**

## <span id="page-26-0"></span>**3. Esempio di applicazioni**

Un'applicazione esemplificativa che fornisce una base di partenza per la creazione di applicazioni personalizzate può trovarsi nelle seguenti directory della componente FocusData:

- Per la versione da 32 bit: [Nome della cartella di installazione]\Program Files (x86)\Evident NDT\FocusData*nnn*\Samples\Binaries OPPURE
- Per la versione da 64 bit: [Nome della cartella di installazione]\Program Files \Evident NDT\FocusData*nnn*\Samples\Binaries

Il codice sorgente completo per questa applicazione può essere trovata nelle seguenti directory:

- Per la versione da 32 bit: [Nome della cartella di installazione]\Program Files (x86)\Evident NDT\FocusData*nnn*\Samples OPPURE
- Per la versione da 64 bit: [Nome della cartella di installazione]\Program Files \Evident NDT\FocusData*nnn*\Samples

Il programma **DataExtraction\_MFC.exe** riproduce le tipiche applicazioni di estrazione dei dati del FocusPC. Questa applicazione estrae i dati da file nel formato del file dei dati Evident NDT in modo da essere in grado di visualizzare i dati esterni e procedere all'elaborazione mediante le applicazioni personalizzate.

## <span id="page-26-1"></span>**3.1 Uso dell'applicazione di estrazione dei dati del FocusPC.**

L'applicazione di estrazione dei dati fornisce i comandi principali per estrarre i dati dai file dei dati del FocusPC.

### **Per usare l'applicazione di estrazione dei dati del FocusPC**

- 1. Nella directory **Samples** (Esempi), cliccare due volte sul programma **DataExtraction\_MFC.exe**.
- 2. Nel programma **DataExtraction\_MFC.exe**, in **Data File** (File di dati), cliccare su **Browse** (Sfoglia)  $[\blacksquare]$ .
- 3. Selezionare un file di dati FocusPC (.fpd) ed in seguito cliccare su **Open** (Apri). Se non si ha un file di dati, è possibile usare quello incluso con i campioni. Passare alla directory **Samples** e aprire il file di dati **CompositeInspectionData.fpd** (vedere [Figura 3-1 a pagina 29\)](#page-28-1).

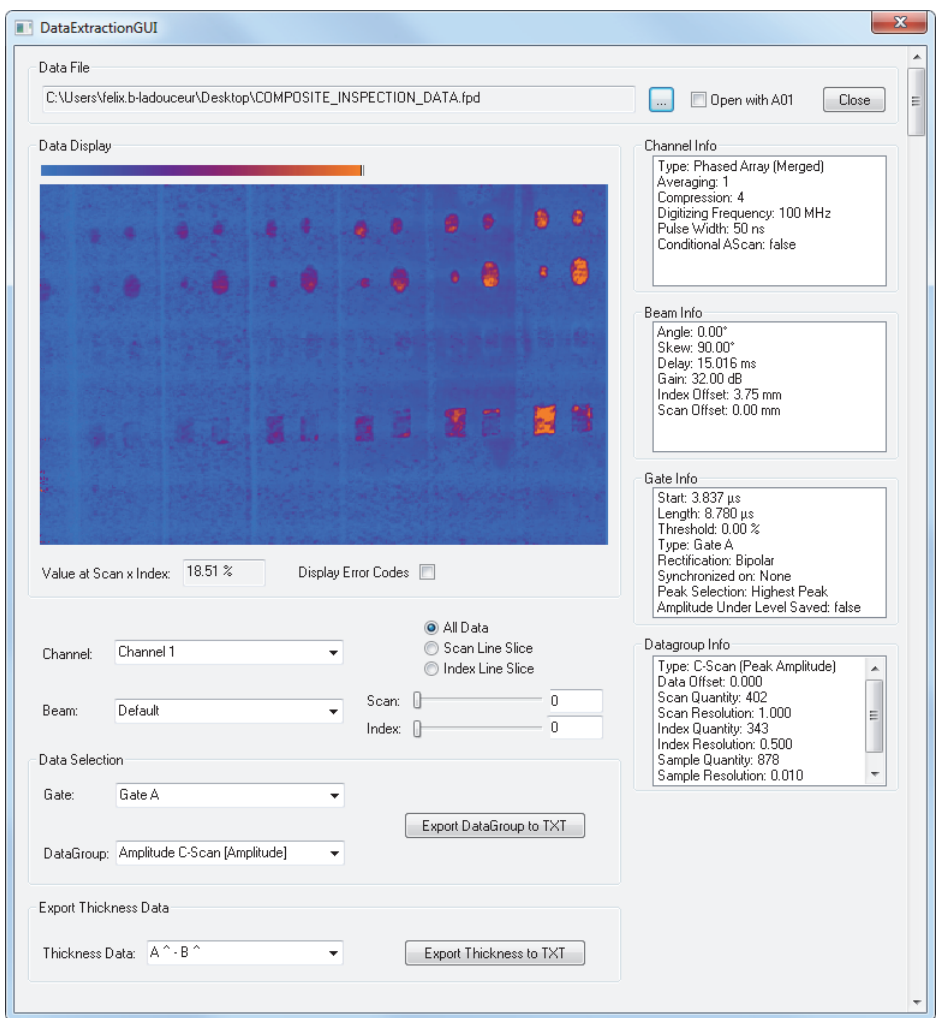

**Figura 3-1 Lettura dei dati nell'applicazione di estrazione dei dati**

## <span id="page-28-1"></span><span id="page-28-0"></span>**3.2 Descrizione dell'applicazione di estrazione dei dati del FocusPC**

L'applicazione di estrazione dei dati fornisce le funzioni necessarie per controllare quali dati estrarre dai file di dati e da visualizzare nell'applicazione host (vedere [Figura 3-2 a pagina 30](#page-29-0)).

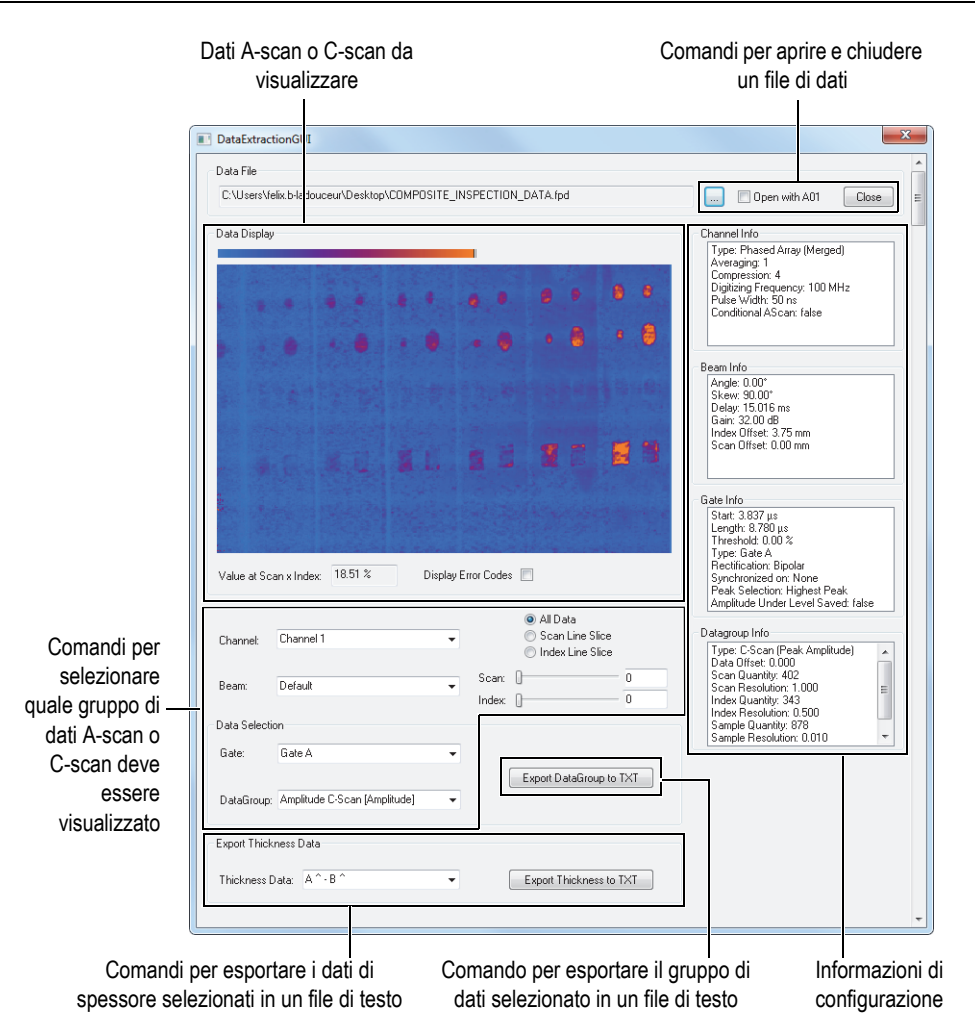

**Figura 3-2 Lettura dei dati nell'applicazione di estrazione dei dati**

<span id="page-29-0"></span>I vari comandi disponibili in questa applicazione permettono all'utente di estrarre i dati A-scan, C-scan e di spessore in un file di testo che può essere facilmente importato, elaborato e/o visualizzato attraverso un altro programma. L'applicazione visualizza inoltre il gruppo di dati A-scan e C-scan selezionati e permette all'utente di richiamare i parametri di acquisizione principali.

## <span id="page-30-0"></span>**4. Struttura dei file di dati**

Il FocusData si basa su una struttura ad albero. Per la struttura dei file di dati riferirsi all'illustrazione nella [Figura 4-1 a pagina 33](#page-32-0) e [Figura 4-2 a pagina 34.](#page-33-0)

Le interfacce possono essere identificate facilmente in quanto il loro nome comincia con la lettera I. Invece i nomi delle raccolte cominciano con la lettera "s".

### NOTA

I comandi del FocusData sono riportati in dettaglio nell'aiuto online situato nella seguente directory:

- Per la versione da 32 bit: [Nome della cartella d'installazione]\Program Files (x86)\Evident NDT\FocusData*nnn*\Manual OPPURE
- Per la versione da 64 bit: [Nome della cartella d'installazione]\Program Files\Evident NDT\FocusData*nnn*\Manual

### NOTA

In questo testo, il termine "raccolta" viene usato per riferirsi a un array di oggetti unidimensionali a scopi di programmazione.

Il termine "canali" originato in versioni precedenti del software viene usato per riferirsi a gruppi visualizzati nell'interfaccia di FocusPC.

Per accedere ai dati in un file, deve essere prima creato un oggetto Data Access. Per accedere ai dati, si deve prima accedere all'interfaccia IFocusDataFile.

### **Legenda per la figura [Figura 4-1](#page-32-0) e [Figura 4-2](#page-33-0)**

I termini in **grassetto** identificano i metodi pubblici.

I termini in *corsivo* identificano le proprietà pubbliche.

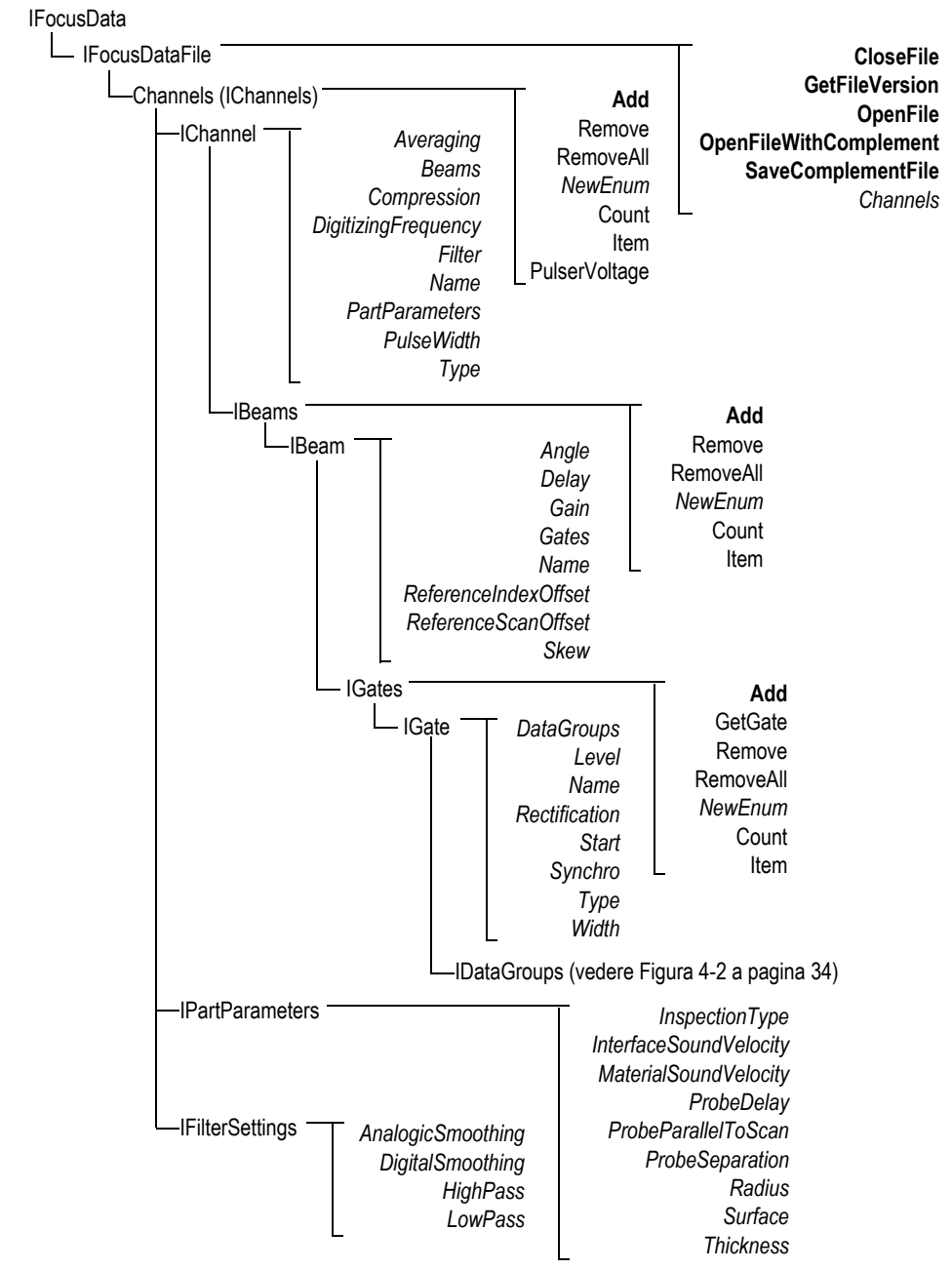

<span id="page-32-0"></span>**Figura 4-1 Struttura ad albero di accesso IFocusDataFile** 

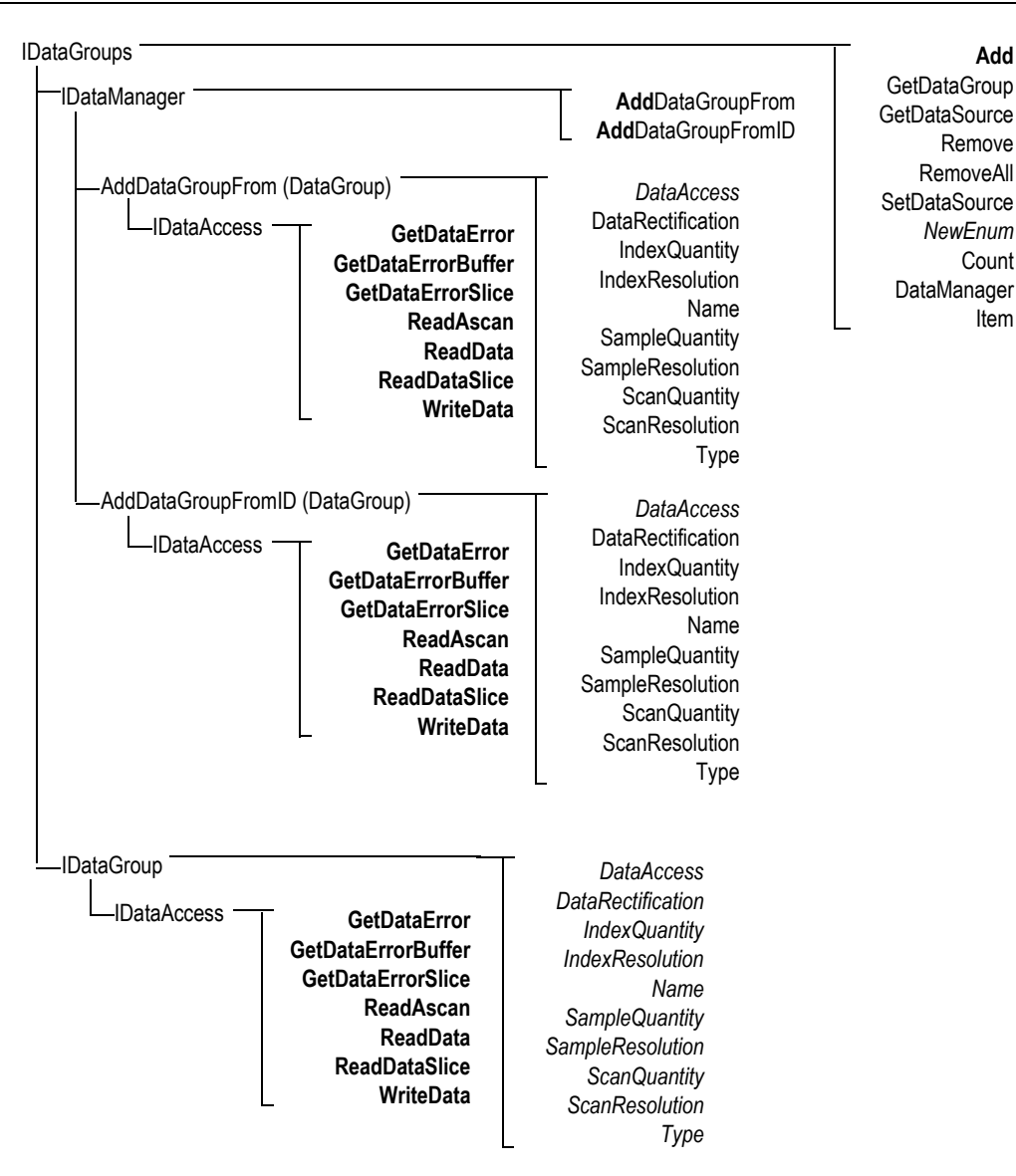

<span id="page-33-0"></span>**Figura 4-2 Struttura ad albero dell'IDataGroups**

### NOTA

I comandi della componente FocusData sono descritti in dettaglio nella documentazione del FocusData, riportata nell'aiuto online, disponibile alla seguente directory:

- Per la versione da 32 bit: [Nome della cartella d'installazione]\Program Files (x86)\Evident NDT\FocusData*nnn*\Manual OPPURE
- Per la versione da 64 bit: [Nome della cartella d'installazione]\Program Files\Evident NDT\FocusData*nnn*\Manual

La numerazione degli elementi di una raccolta comincia da 1. Se esistono 10 canali nella raccolta Channels (Canali) è possibile avere accesso dal canale 1 al 10.

Per esempio, se si ha un pointer nella raccolta di canali e si vuole acquisire il canale numero 1 procedere con il seguente comando:

pChannel = pChannels->Item[1];

### **Unità di misura**

Tutti i valori dei dati sono espressi con unità di misura conformi al Sistema Internazionale:

- Il tempo è espresso in secondi.
- L'ampiezza è espressa in percentuale.
- La distanza è espressa in metri.
- I dati dell'asse degli ultrasuoni è espresso in tempo.
- La rotazione e gli angoli si esprimono in gradi.
- I dati sugli assi di scansione e dell'indice sono espressi in termini di distanza e di rotazione.

## <span id="page-36-0"></span>**5. Risoluzione di problemi**

Se si riscontrano delle difficoltà nell'uso del FocusData, possono essere eseguiti alcune operazioni per risolvere i problemi più comuni. Se l'errore persiste, contattare l'assistenza tecnica Evident.

## <span id="page-36-1"></span>**5.1 Operazioni iniziali della risoluzione di problemi**

Prima di contattare l'Assistenza tecnica Evident è consigliato di eseguire le seguenti operazioni di base. Queste operazioni saranno di aiuto per la risoluzione di semplici e frequenti problemi. Esse contribuiranno inoltre a raccogliere informazioni molto utili per l'Assistenza tecnica Evident nel caso in cui si renda necessario il suo intervento.

### **Per eseguire le operazioni di base per la risoluzione di problemi**

1. Verificare la versione del sistema operativo Windows installato nel proprio computer (Windows 8, Windows 7, or Windows XP Service Pack 3 o superiore).

**Per risalire alla versione del sistema operativo Windows 8**

 Nella barra delle applicazioni di Windows, cliccare su **Settings** (Impostazioni) ed in seguito cliccare su **PC info** (Info del PC). Nella sezione **Windows Edition** (Edizione Windows), viene visualizzata la versione del sistema operativo (vedere [Figura 5-1 a pagina 38\)](#page-37-0).

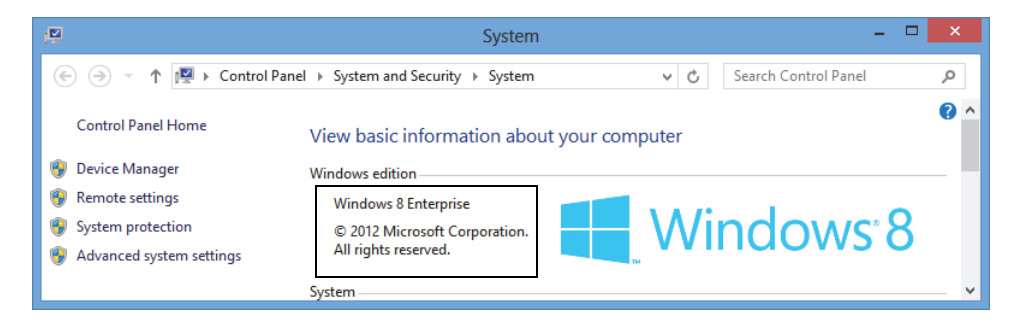

**Figura 5-1 L'edizione Windows nel pannello di controllo del Windows 8**

#### <span id="page-37-0"></span>**Per risalire alla versione del sistema operativo Windows 7**

- *a)* Nella barra delle applicazioni, cliccare su **Start**.
- *b)* Cliccare con il tasto destro del mouse su **Computer** ed in seguito cliccare su **Properties** (Proprietà).

Nella sezione **Windows Edition** (Edizione Windows), viene visualizzata la versione del sistema operativo (vedere [Figura 5-2 a pagina 38\)](#page-37-1).

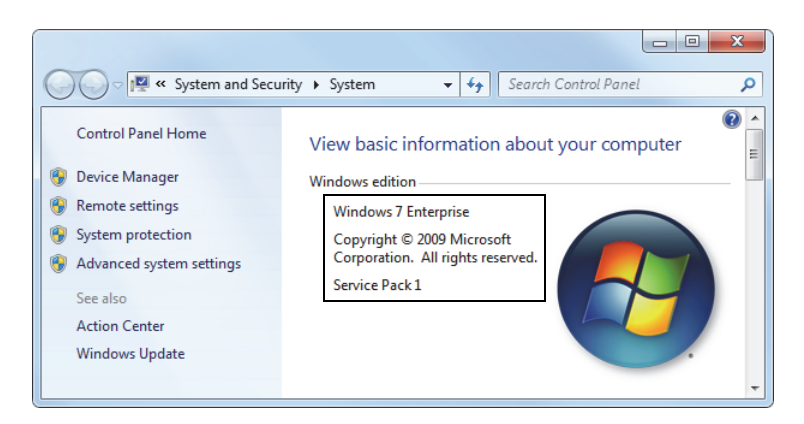

**Figura 5-2 L'edizione Windows nel pannello di controllo del Windows 7**

### <span id="page-37-1"></span>**Per risalire alla versione del sistema operativo Windows XP**

- *a)* Nella barra delle applicazioni, cliccare su **Start**.
- *b)* Cliccare con il tasto destro del mouse su **My computer** ed in seguito cliccare su **Properties** (Proprietà).

*c)* Cliccare sula scheda **General** (Generale) [vedere [Figura 5-3 a pagina 39](#page-38-0)]. Nella sezione **System** (Sistema) viene visualizzata la versione del sistema operativo.

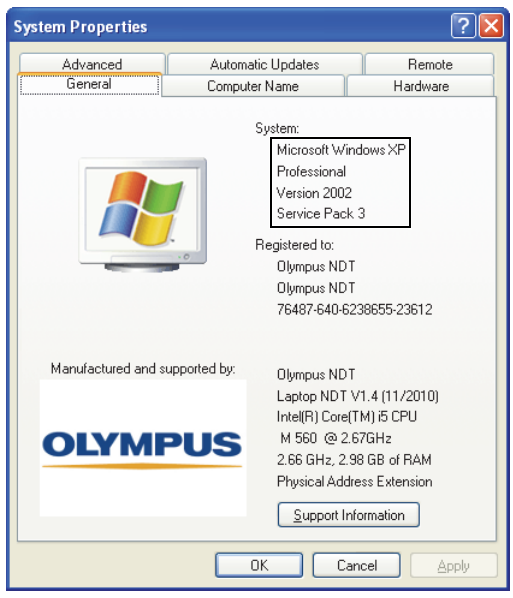

### <span id="page-38-0"></span>**Figura 5-3 Versione del sistema operativo Windows XP nella finestra di dialogo System Properties (Proprietà di sistema)**

2. Verificare che la chiave HASP, contenete la licenza del FocusData, sia stata collegata e riconosciuta correttamente dal proprio computer. Nella barra delle applicazioni Windows, cliccare su **Start**, in seguito cliccare su **Tutti i programmi**. In seguito cliccare su **Evident NDT** ed infine cliccare su **Keytool [Numero della versione]** (vedere [Figura 5-4 a pagina 40](#page-39-0)).

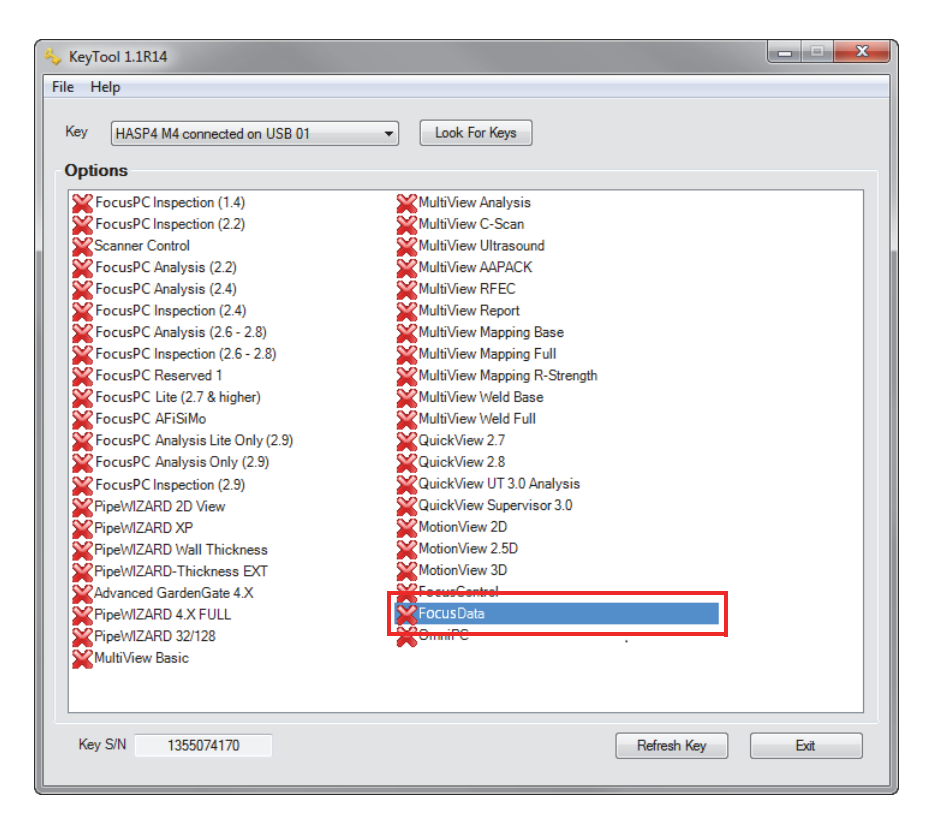

**Figura 5-4 La finestra KeyTool mostra la licenza del FocusData**

<span id="page-39-0"></span>Verificare che la chiave HASP sia stata riconosciuta correttamente dal software KeyTool e che contenga la licenza del software FocusData.

- 3. Se applicabile, verificare se il software antivirus impedisce il corretto funzionamento del FocusData.
- 4. Se applicabile, verificare se il software firewall impedisce il corretto funzionamento del FocusData.
- 5. Reinstallare l'ultima versione del FocusData sul computer. Per maggior informazioni, consultare la sezione ["Installazione della componente FocusData" a](#page-13-0)  [pagina 14](#page-13-0).
- 6. Installare la versione più aggiornata del FocusData in un altro computer per vedere se il problema può essere corretto. Per maggior informazioni, consultare la sezione ["Installazione della componente FocusData" a pagina 14.](#page-13-0)

Se successivamente avere effettuato queste operazioni il problema persiste, contattare il proprio rappresentante locale Evident.

## <span id="page-40-0"></span>**5.2 Assistenza tecnica**

Se fosse necessario contattare l'Assistenza tecnica, per contribuire a definire la diagnosi e risolvere il problema in tempi rapidi, assicurarsi di raccogliere e annotare le seguenti informazioni:

- Numero di serie dello strumento o degli strumenti usati
- File di informazioni del sistema (.nfo)

### **Per recuperare il file di informazioni del sistema con Windows 8**

- (1) Nella barra delle applicazioni, cliccare su **Start**.
- (1) Nel campo della finestra di dialogo **Search** (Cerca), inserire **msinfo32**.
- (1) Nella finestra di dialogo **System information** (Informazioni di sistema), cliccare su **File** ed in seguito cliccare su **Save** (Salva).

### **Per recuperare il file di informazioni del sistema con Windows 7**

- (1) Nella barra delle applicazioni di Windows, cliccare su **Start** ed in seguito, nel campo **Search programs and files** (Cerca programmi e file), inserire **run** ed infine premere il tasto di Invio.
- (1) Nel campo della finestra di dialogo **Run** (Esegui), inserire **msinfo32**.
- (1) Nella finestra di dialogo **System information** (Informazioni di sistema), cliccare su **File** ed in seguito cliccare su **Save** (Salva).

### **Per recuperare il file di informazioni del sistema con Windows XP**

- (1) Nella barra delle applicazioni, cliccare su **Start** ed in seguito cliccare su **Run** (Esegui).
- (1) Nel campo della finestra di dialogo **Run** (Esegui), inserire **msinfo32**.
- (1) Nella finestra di dialogo **System information** (Informazioni di sistema), cliccare su **File** ed in seguito cliccare su **Save** (Salva).
- La versione Firmware dello strumento o degli strumenti usati
- Numero della versione del FocusData
	- Per maggior informazioni, consultare la sezione ["Individuazione del numero di](#page-11-0)  [versione del FocusData per Windows 8, Windows 7 e Windows XP" a pagina 12.](#page-11-0)
- Marca e modello del/dei computer portatili
- Versione del sistema operativo del/dei computer
- Antivirus del/dei computer
- Firewall del/dei computer
- Tipo di cavo Ethernet impiegato
- Stato delle spie del router della connessione Ethernet Le spie gialle devono essere accese e la spia verde dovrebbe lampeggiare.

Successivamente aver raccolto tutte queste informazioni, è possibile contattare l'Assistenza tecnica Evident. Per maggior informazioni, consultare la sezione ["Assistenza tecnica" a pagina 8.](#page-7-2)

# <span id="page-42-0"></span>**Elenco delle figure**

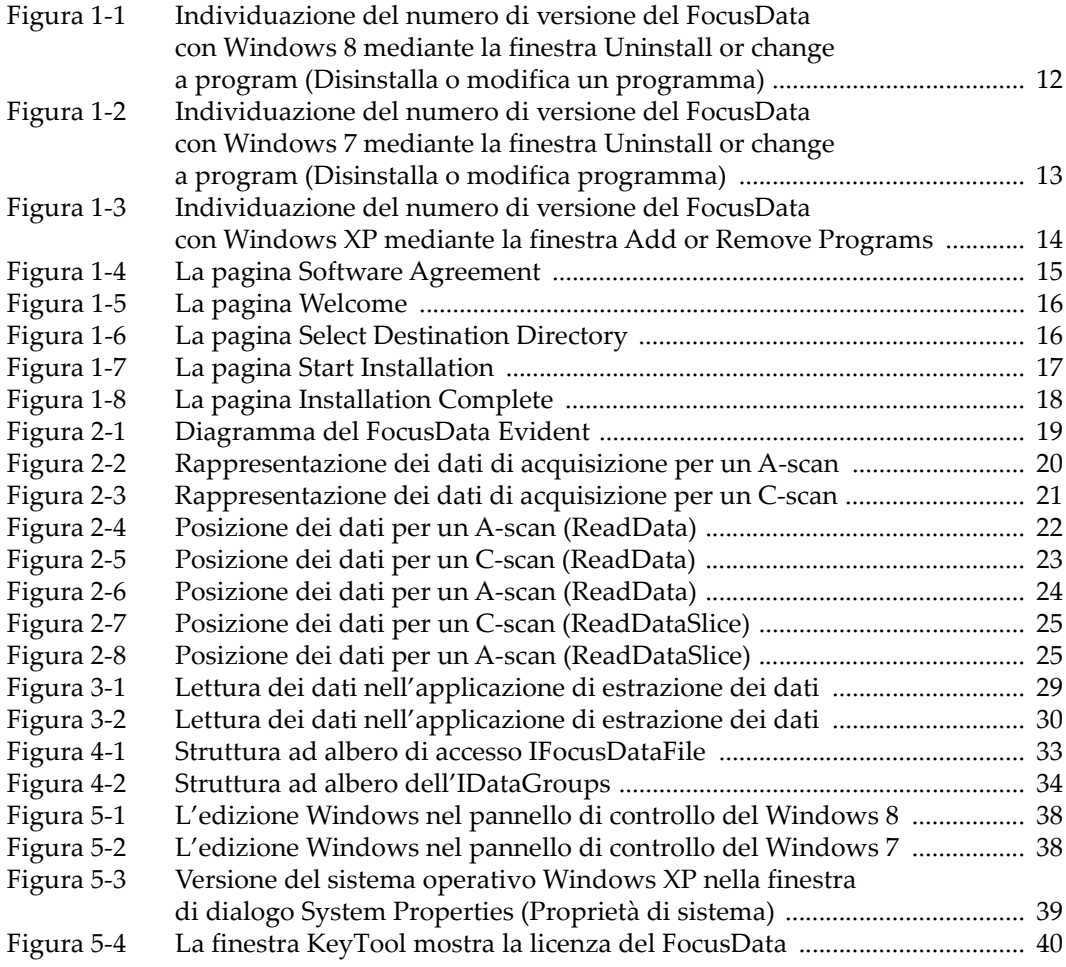